# KENWOOD

**420G-KNA** 431G-KNA **كتيّب التعليمات GPS NAVIGATION SYSTEM NAVIGATION SYSTEM** NAVIGATION **MANUAL SP 201** 

Kenwood Corporation **Hattwoodser** B64-4187-08

**تحذير** اقرأ هذا الكتيّب بانتباه قبل بدء تشغيل نظام المالحة الخاص بالسيارة من Kenwood واتبع تعليمات الكتيّب. ال تكون Kenwood مسؤولة عن المشاكل أو الحوادث الناتجة عن عدم االطالع على تعليمات هذا الكتيّب.

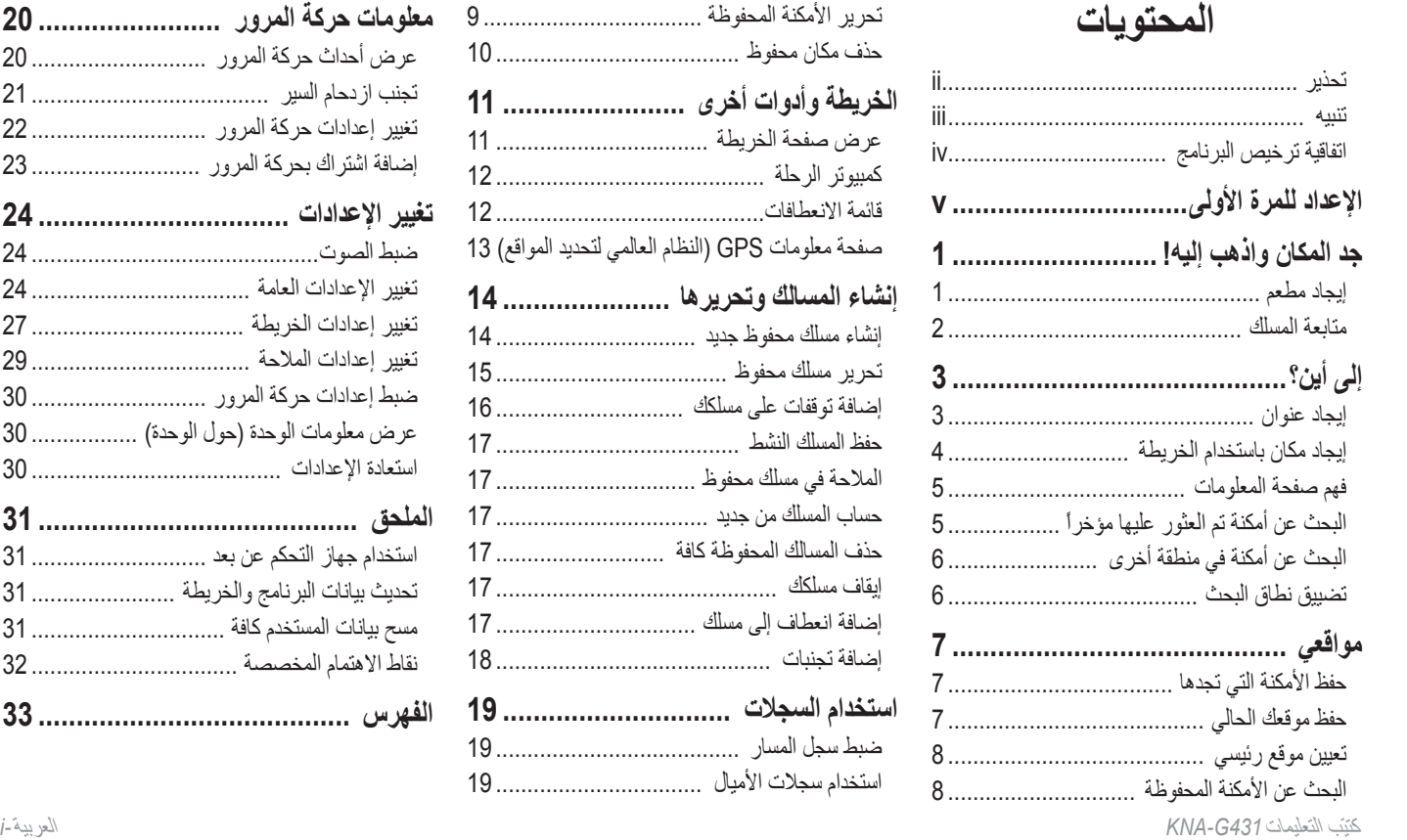

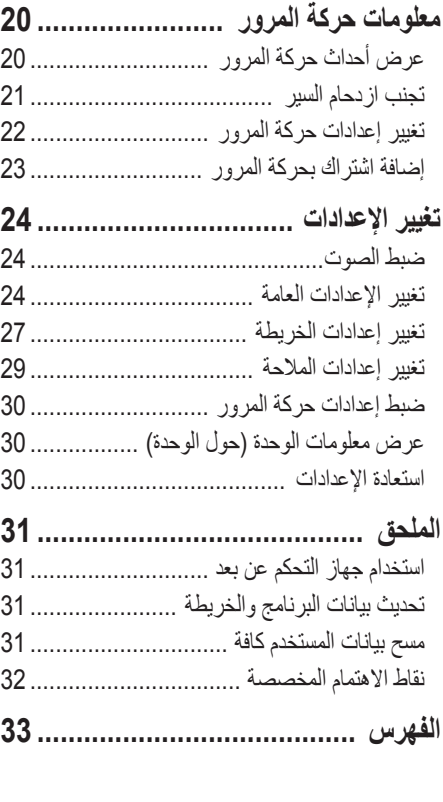

حذف مكان محفوظ 10........................................

كمبيوتر الرحلة 12............................................

تحرير مسلك محفوظ 15......................................

حفظ المسلك النشط 17........................................ المالحة في مسلك محفوظ 17.................................

إيقاف مسلكك 17.............................................. إضافة انعطاف إلى مسلك 17................................. إضافة تجنبات 18.............................................

ضبط سجل المسار 19........................................ نت الأمبال ................................ 19

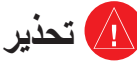

يستخدم هذا الكتيّب المصطلح **تحذير** لإلشارة إلى وضع خطير ممكن، في حال لم يتم تجنبه، قد يؤدي إلى الموت أو اإلصابة الخطرة.

**يمكن أن يؤدي الفشل في تجنب األوضاع الخطيرة الممكنة التالية إلى حادث أو تصادم ينتج عنه الموت أو اإلصابة الخطرة.**

أثناء المالحة، قم بمقارنة دقيقة بين المعلومات التي تظهر على الوحدة وكافة مصادر المالحة المتوفرة، بما فيها معلومات من إشارات الشوارع والمشاهد المرئية والخرائط. ولسالمتك، جد الحل ألي تناقضات أو أسئلة قبل متابعة المالحة.

شغّل السيارة دائماً بطريقة آمنة. ال تصرف انتباهك عن القيادة بسبب الوحدة، وكن دائماً على إدراك تام بكافة أوضاع القيادة. خفض كمية الوقت الذي تمضيه وأنت تنظر إلى شاشة الوحدة أثناء القيادة واستخدم مطالبات صوتية متى كان ذلك ممكنا.ً

ال تدخل الوجهات أو تغيّر اإلعدادات أو تصل إلى أية وظائف تتطلب استخداماً مطوالً للتحكمات بالقيادة. توقف بطريقة آمنة ومشروعة قبل تجربة مثل هذه العمليات.

أبقِ صوت النظام منخفضاً إلى درجة كافية لسماع الأصوات الخارجية أثناء القيادة. وفي حال كنت غير قادر على سماع الأصوات الخارجية، قد يمنعك ذلك عن التفاعل على نحو ملائم مع حركة المرور. وقد يسبب ذلك الحوادث.

يمكن استخدام نظام المالحة هذا عند إدارة مفتاح اإلشعال إلى الوضع ON أو ACC ولكن، للمحافظة على البطارية، يجب استخدامه عندما يكون المحرك قيد التشغيل متى كان ذلك ممكنا.ً إذ يؤدي استخدام نظام المالحة لوقت طويل عندما يكون المحرك متوقف عن التشغيل إلى نفاذ البطارية.

لن يعرض نظام المالحة الموقع الحالي الصحيح للسيارة في أول مرة تستخدمه بعد الشراء، أو في حال إزالة البطارية لوقت طويل. ولكن يتم استقبال إشارات GPS( النظام العالمي لتحديد المواقع) من الأقمار الاصطناعية سريعاً، فيعرض الموقع الصحيح.

انتبه إلى الحرارة المحيطة. إذ يسبب استخدام نظام المالحة في حرارة مرتفعة جداً أو منخفضة جداً سوء عمله أو تعطله. الحظ أيضاً أنه يمكن للوحدة أن تتعطل بسبب االهتزاز القوي أو الكائنات المعدنية أو دخول المياه اليها.

**العربية**

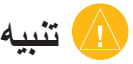

يستخدم هذا الكتيّب المصطلح **تنبيه** للإشارة إلى وضع خطير ممكن، في حال لم يتم تجنبه، قد يزدي إلى الملكية كما يمكن استخدامه من دون الرمز لتنبيهك عن تجنب الممارسات غير الامنة.

تشغّل حكومة الواليات المتحدة النظام العالمي لتحديد المواقع )GPS )وهي المسؤولة الوحيدة عن دقته وصيانته. وإن نظام الحكومة عرضة للتغييرات مما قد يؤثر على دقة وأداء كافة تجهيزات النظام العالمي لتحديد المواقع )GPS)، بما فيها الوحدة. وعلى الرغم من أنّ الوحدة عبارة عن جهاز مالحة دقيق، فإن أي جهاز مالحة يمكن استخدامه بطريقة سيئة أو عدم فهمه، وبالتالي يُصبح غير آمن. **يمكن أن يؤدي الفشل في تجنب األوضاع الخطيرة الممكنة التالية إلى اإلصابة أو تعطل الملكية.**

صمّمت الوحدة لتوفر لك مقترحات للمسلك. وال تعكس إغالق الطرقات أو ازدحام السير أو حاالت الطقس أو غيرها من العوامل التي قد تؤثر على السالمة أو الوقت أثناء القيادة. استخدم الوحدة كأداة مساعدة في المالحة فقط. ال تحاول استخدام الوحدة ألي هدف يتطلب القياس المحدد لالتجاه أو المسافة أو الموقع أو الطوبوغرافيا.

## **معلومات هامة**

**معلومات حول بيانات الخريطة:** إن أحد أهداف Garmin هو توفير خرائط متكاملة ودقيقة للعمالء وبتكلفة معقولة. نستخدم مجموعة من مصادر البيانات الحكومية والخاصة، ونعرّف عن ذلك في المنتج ورسائل حقوق النشر التي نعرضها للعميل. عملياً، تحتوي كافة مصادر البيانات على نقيته الغير كاملة إلى حدٍ ما. في بعض الدول، لا تتوفر معلومات الخرائط الكاملة والدقيقة أو أنها ثمينة لدرجة يصعب الحصول عليها.

<sup>R</sup>Garmin عالمة تجارية مسجّ لة من Ltd Garmin أو شركاتها الفرعية وال يمكن استخدامها من دون الحصول على موافقة صريحة من Garmin. إنّ SiRF، وSiRFstar وشعار SiRF عبارة عن عالمات تجارية مسجلة لـ SiRF Inc ,Technology. SiRFstarIII و Powered SiRF عبارة عن عالمات تجارية لـ Technology SiRF.

**اتشاقيــة ترخيص الـبرنــامـج**<br>باستخدام KNA-G431، أنت توافق على التقيّد بشروط وأحكام اتفاقية ترخيص البرنامج التالية. يرجى قراءة هذه االتفاقية بعناية.

تعطيك Garmin ترخيصاً محدوداً الستخدام البرنامج المضمن في هذا الجهاز )"البرنامج"( بموجب نموذج ثنائي قابل للتطبيق في التشغيل العادي للمنتج. وتحتفظ Garmin بالعنوان وحقوق النشر وحقوق الملكية الفكرية في البرنامج وله.

تعترف وتقرّ بأن البرنامج ملك Garmin ومحمي بموجب قوانين حقوق النشر في الواليات المتحدة الأميركية ومعاهدات حقوق النشر الدولية. وتعترف أيضاً بأن بنية البرنامج وتنظيمه وشفرته هي أسرار تجارية قيّمة لشركة Garmin وبأن البرنامج يبقى في صيغة مصدره المشفر سر تجاري قيّم لـ Garmin. وتوافق على عدم تفكيك أو تحويل أو تعديل أو إجراء هندسة عكسية أو تحويل البرنامج أو أي جزء منه إلى أي شكل ممكن قراءته بشرياً أو إنشاء أي أعمال مشتقة مستندة إلى البرنامج. وتوافق على عدم تصدير أو إعادة تصدير البرنامج إلى أي بلد منتهكاً بذلك قوانين مراقبة التصدير في الواليات المتحدة األميركية.

**معلومات حول التخلص من التجهيزات الكهربائية واإللكترونية القديمة )تطبق في دول اإلتحاد األوروبي التي اعتمدت أنظمة مستقلة لجمع المهمالت(**

ال يمكن التخلص من المنتجات التي تحمل الرمز )صندوق مهمالت ذات عجالت رسمت عليه اإلشارة X )مع المهمالت المنزلية. يجب إعادة تصنيع التجهيزات الكهربائية واإللكترونية القديمة في منشأة قادرة على معالجة هذه العناصر ومنتجات مهمالتها الثانوية. اتصل بالسلطات المحلية للحصول على تفاصيل إيجاد منشأة إعادة التصنيع الأقرب إليك. تساعد إعادة التصنيع والتخلص من المهمالت بالطرق المناسبة على المحافظة على الموارد ومنع التأثيرات الضارة على الصحة والبيئة في الوقت نفسه.

# **اإلعداد للمرة األولى**

في المرة األولى التي تقوم فيها بتشغيل نظام التنقل من Kenwood، ستحتاج إلى إتمام تنفيذ سلسلة من الخطوات بهدف إعداد النظام. هذه الخطوات يتم تنفيذها عادة مرة واحدة فقط.

- **•**  تحديد لغة
- **•**  تحديد المنطقة الزمنية الحالية
- **•**  تحديد ما إذا كنت ترغب في أن يقوم النظام بإجراء ضبط تلقائي للتوقيت الصيفي
	- **•**  تحديد وحدات القياس المفضلة لديك )النظام اإلنكليزي أو المتري(

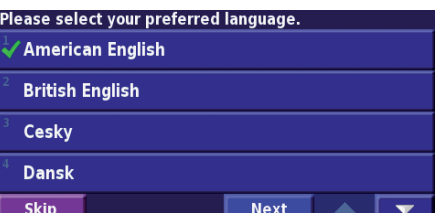

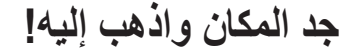

اتبع التعليمات في الصفحتين التاليتين إليجاد مكان والتوجه إليه!

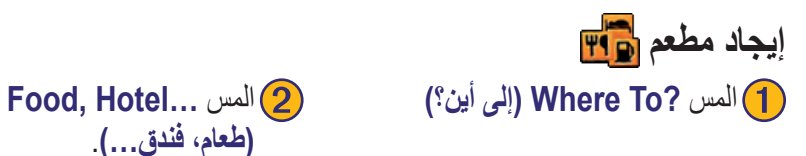

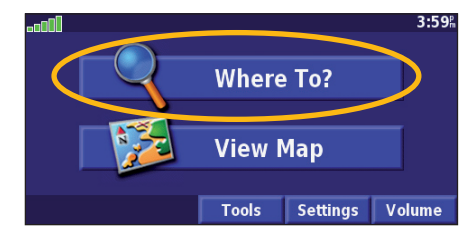

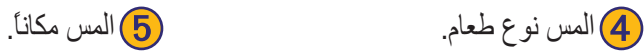

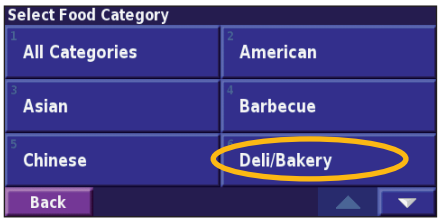

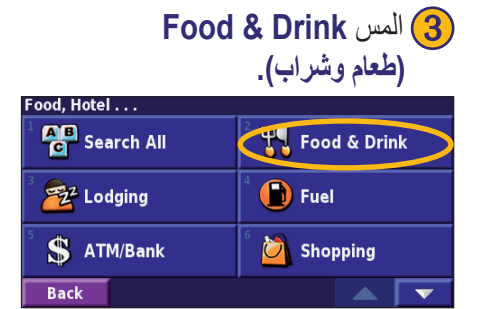

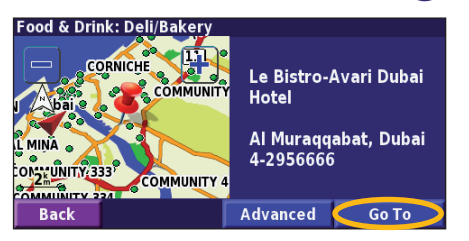

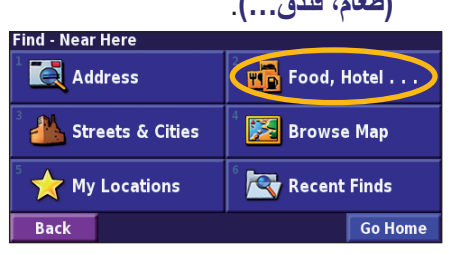

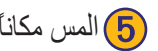

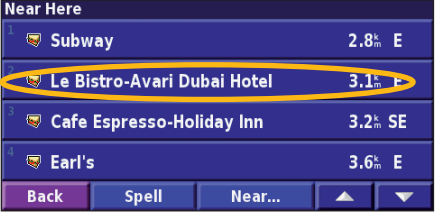

# **متابعة المسلك**

اتبع مسلك وجهتك باستخدام الخريطة. أثناء رحلتك، يرشدك نظام المالحة إلى وجهتك مع مطالبات صوتية وأسهم واتجاهات في أعلى الخريطة. إذا رحلت عن المسلك الأصلي، يعيد نظام الملاحة حساب المسلك ويوفر تعليمات جديدة للمسلك.

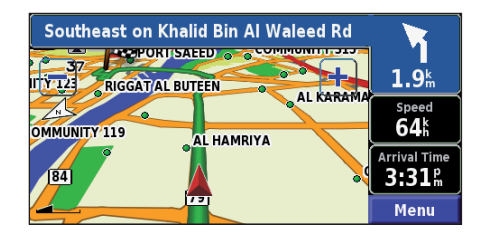

يشار إلى مسلكك بخط أخضر*.* اتبع األسهم*.*

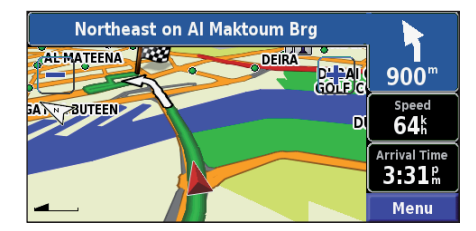

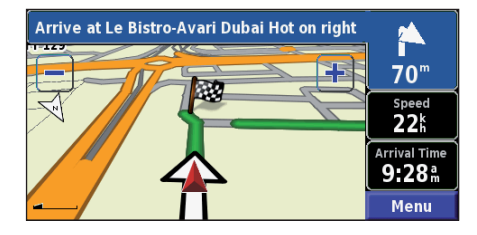

يشير علم مخطط مبربعات إلى املكان املقصود*.*

للمزيد من المعلومات حول استخدام الخريطة وغير ها من الأدوات، انظر الصفحتين 11–13.

إلى أين؟

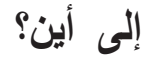

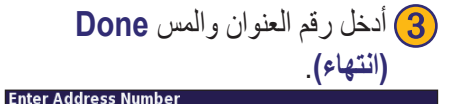

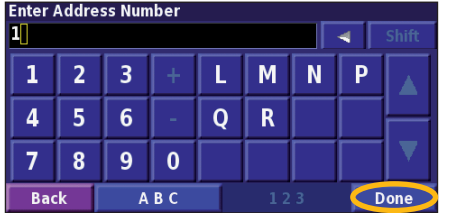

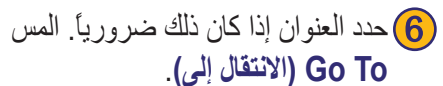

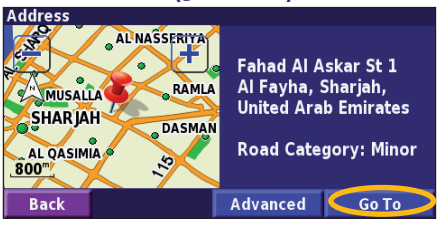

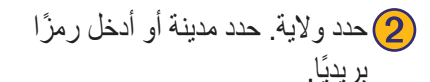

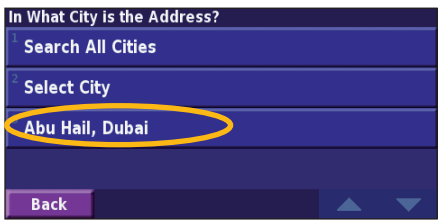

5 حدد شارعا.ً حدد المدينة إذا كان ذلك

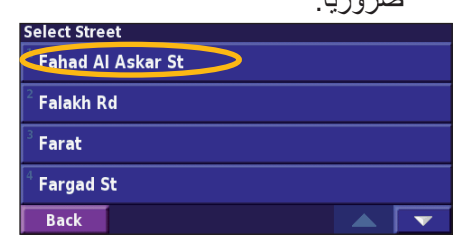

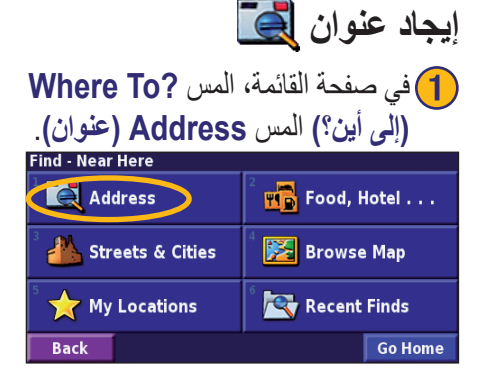

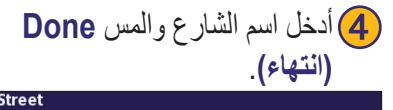

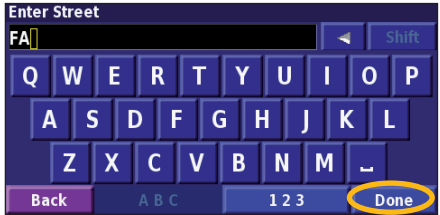

في صفحة القائمة، المس **Map View( عرض الخريطة(**. **إيجاد مكان باستخدام الخريطة** كما يمكنك لمس **?To Where( إلى أين؟(** < **Map Browse )استعراض الخريطة(**. المس أي مكان في الخريطة لتتمركز الخريطة من جديد على هذا الموقع.

1 المس أي مكان على الخريطة. المس **Review( مراجعة(**.

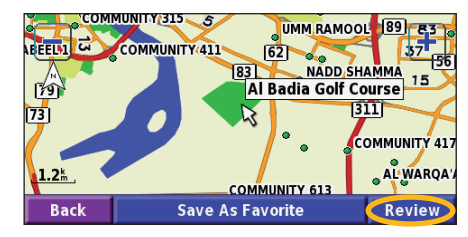

2 المس **To Go( االنتقال إلى(** أو **Advanced( متقدم(**.

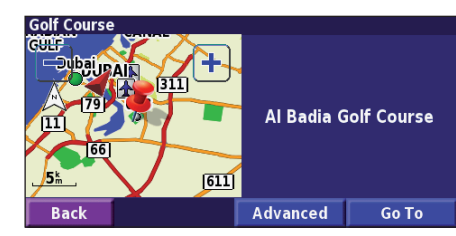

**تلميحات الستعراض الخريطة**

- استخدم الرمزين <mark>إلى</mark> التكبير والتصغير.
- المس كائنًا على الخريطة. تتمركز الخريطة من جديد على هذا الموقع، ويظهر سهم يشير إلى المكان الذي حددته.
- المس **Review( مراجعة(** لفتح صفحة معلومات الموقع؛ للمزيد من المعلومات، انظر الصفحة التالية.
	- المس **Favorite As Save( الحفظ كمفضلة(** لحفظ الموقع المحدد بالمؤشر في Favorites (المفضلات).
		- المس **Back( الخلف(** للعودة إلى الشاشة السابقة.

إلى أين؟ إلى أين؟

**العربية**

**البحث عن أمكنة تم العثور عليها مؤخراً فهم صفحة المعلومات** إن الأمكنة الخمسين التي بحثت عنها مخزنة في Recent Finds عند إيجاد موقع، حدده في قائمة نتائج البحث لفتح صفحة المعلومات (الأبحاث الأخير ة). المناسبة. **Address Finds Recent( األبحاث األخيرة**(. <sup>1</sup>المس **?To Where( إلى أين؟( <** 105 Rd Abu Hail, Dubai, United CORNICH 1821 **Arab Emirates Find - Near Here** 8 78 AL KHABE **Address Fig.** Food, Hotel. **Road Category: Medium** 89 COMMUNITY Streets & Cities **图 Browse Map Back Advanced** Go To **صفحة المعلومات** My Locations **OR** Recent Finds المس **To Go( االنتقال إلى(** إلنشاء مسلك واتباعه إلى هذا الموقع. **Back Go Home** 2 حدد عنصر من قائمة نتائج البحث. المس **Advanced( متقدم(** لعرض خيارات أخرى لهذا الموقع: **Select Recent Find All Categories • Route Current in Insert( إدخال في المسلك الحالي(**—إضافة <sup>®</sup> Hatta/Oman  $101$   $\rightarrow$ هذه النقطة كالتوقف التالي في المسلك. **N** Dubai International Airport  $3.2<sup>k</sup>$   $\rightarrow$ **• Favorite As Add( اإلضافة كمفضلة(**—إضافة هذا الموقع إلى **Dubai Creek Tower**  $1.2^k$   $\rightarrow$ المفضالت. للمزيد من المعلومات، انظر صفحة .7 **D** Emirates  $1.6<sup>k</sup>$ **• Point Near Find( البحث نقطة قريبة(**—البحث عن موقع قريب **Back** Category  $\overline{\mathbf{v}}$ من هذه النقطة. المس **Category( فئة(** لعرض األبحاث األخيرة من فئة معينة، مثل **• Map Browse( استعراض الخريطة(**—عرض هذا الموقع في الخريطة. **...Hotel ,Food( طعام، فندق...(**.

**العربية**

**البحث عن أمكنة في منطقة أخرى** يمكنك البحث عن مواقع في منطقة أخرى، مثل مدينة مختلفة أو موقع قريب من وجهتك.

1في قائمة نتائج البحث، المس **...Near( قرب...(**.

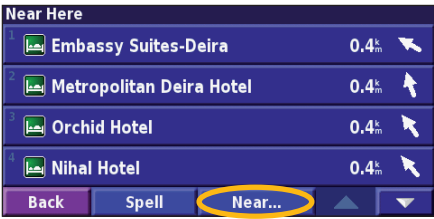

$$
\sum_{i=1}^N \frac{1}{i} \sum_{i=1}^N \frac{1}{i} \sum_{i=1}
$$

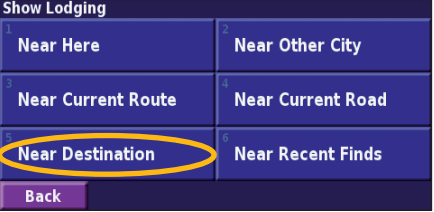

# **تضييق نطاق البحث**

لتضييق نطاق البحث، يمكنك تهجئة جزء من اسم الموقع الذي تبحث عنه.

1في قائمة نتائج البحث، المس **Spell( تهجئة(**.

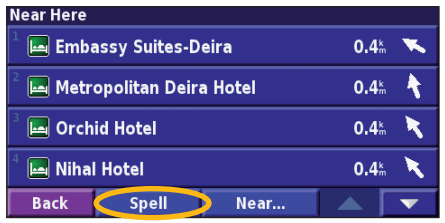

2 أدخل جزءًا من االسم والمس **Done( انتهاء(**.

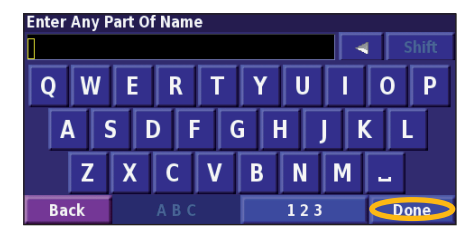

مواقعي

**حفظ األمكنة التي تجدها** بعد البحث عن موقع تريد حفظه، حدده في قائمة النتائج.

1 المس **Advanced( متقدم(**.

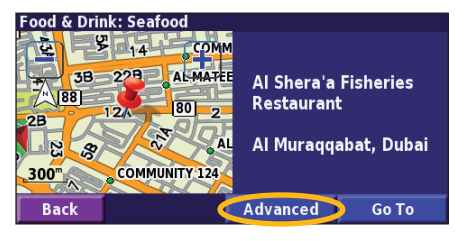

2 المس **Favorite As Add( اإلضافة كمفضلة(**.

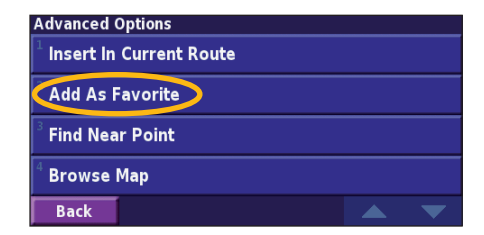

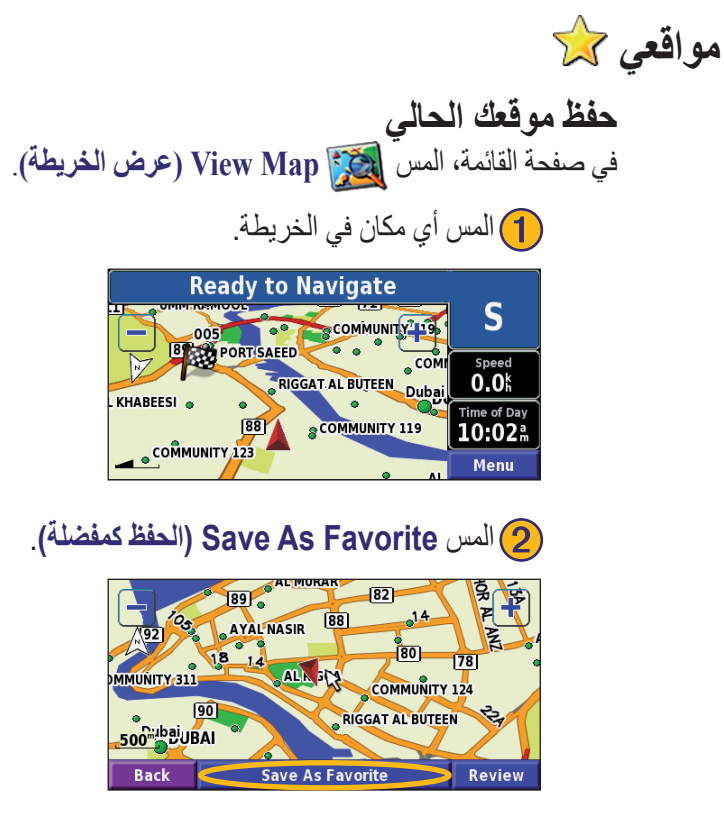

**العربية**

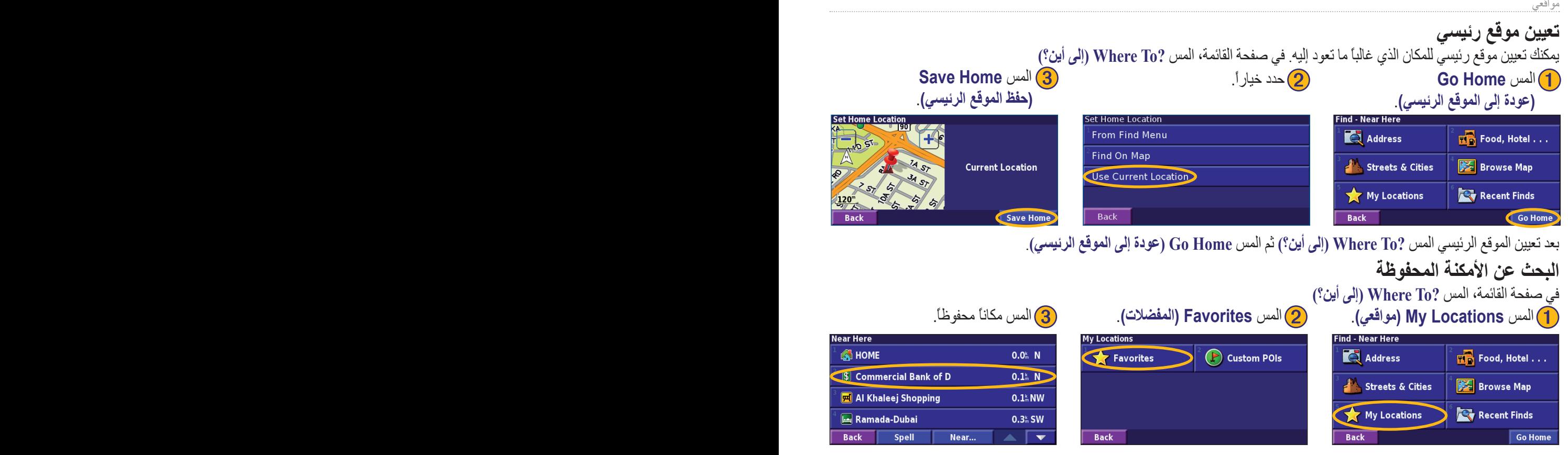

في صفحة القائمة، المس **Tools( األدوات(** <sup>&</sup>lt;**Data My( بياناتي(** <sup>&</sup>lt; **Favorites( المفضالت(**. **تحرير األمكنة المحفوظة**

**Manage My Favorites** 

**Delete Favorites** 

Categories

**Back** 

**Edit/Review Favorites** 

1 المس **Favorites Review/Edit**➌ المس **Edit( تحرير(**. 2 المس العنصر الذي تريد تحريره.

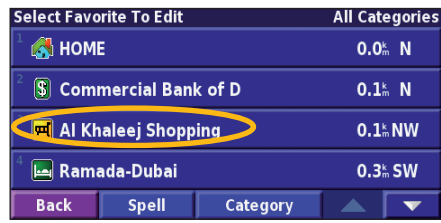

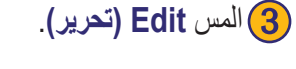

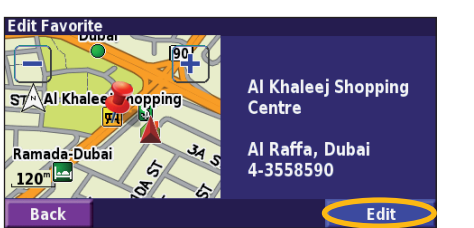

**)تحرير/مراجعة المفضالت(.**

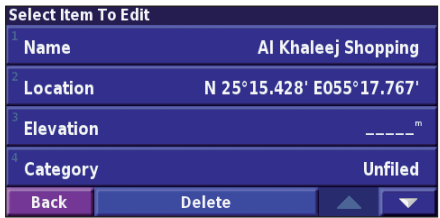

4المس العنصر الذي تريد تحريره. **Name( اسم(**—أدخل اسماً جديداً للموقع باستخدام لوحة المفاتيح على الشاشة. **Location( موقع(**—تحرير موقع المكان؛ يمكنك استخدام الخريطة أو إدخال إحداثيات جديدة باستخدام لوحة المفاتيح. **Elevation( ارتفاع(**—إدخال ارتفاع المكان المحفوظ. **Category( فئة(**—تعيين هذا المكان لفئة؛ المس لعرض الفئات. **Symbol( رمز(**—تحديد رمز ظاهر على الخريطة لهذا الموقع.

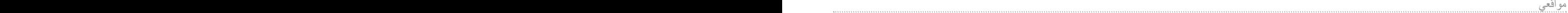

### في صفحة القائمة، المس **Tools( األدوات(** <sup>&</sup>lt;**Data My( بياناتي(** < **Favorites( المفضالت(**. **حذف مكان محفوظ العربية** 3المس موقعاً محفوظا.ً **)من خالل التحديد(**. <sup>2</sup>المس **Selection By** 1 المس **Favorites Delete )حذف المفضالت(. Manage My Favorites Delete Favorites By Selection Edit/Review Favorites By Category** Delete Favorites  $\overline{\phantom{a}}$  Delete All **Categories Back Back** 4المس **Delete( حذف(**.

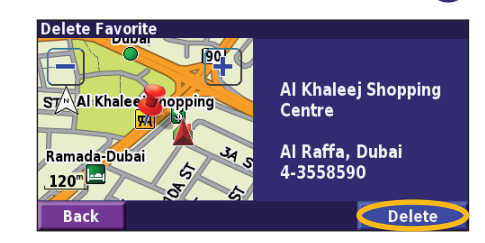

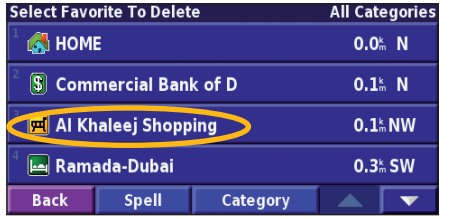

**Selection By( من خالل التحديد(**—المس كل موقع واحذفه فرديا.ً By Category (ب**الف**ئة)—حدد فئة واحدة لحذف كافة المواقع المعينة لتلك الفئة<sub>.</sub> **All Delete( حذف الكل(**—إزالة المواقع المحفوظة كافة من Favorites( المفضالت(.

# **الخريطة وأدوات أخرى**

**عرض صفحة الخريطة** في صفحة القائمة، المس **Map View( عرض الخريطة(** لفتح الخريطة. المس منطقة في الخريطة لعرض معلومات إضافية، كما هو مبيّن أدناه. يعرض الرمز موقعك الحالي.

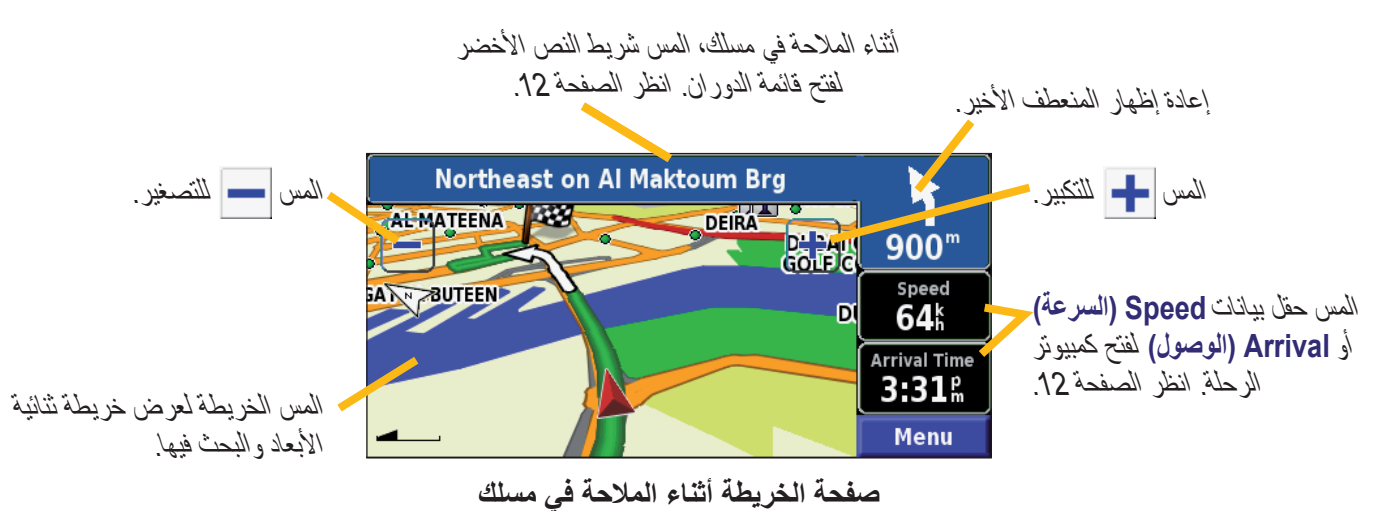

**العربية**

**كمبيوتر الرحلة**

يشير كمبيوتر الرحلة إلى سرعتك الحالية ويوفر إحصائيات مساعدة حول الرحلة.

لعرض كمبيوتر الرحلة، حدد **Speed( السرعة(** أو **Arrival( الوصول(** على الخريطة. أو، في صفحة القائمة، المس **Tools( األدوات(** < **Navigation( المالحة(** < **Computer Trip( كمبيوتر الرحلة(**.

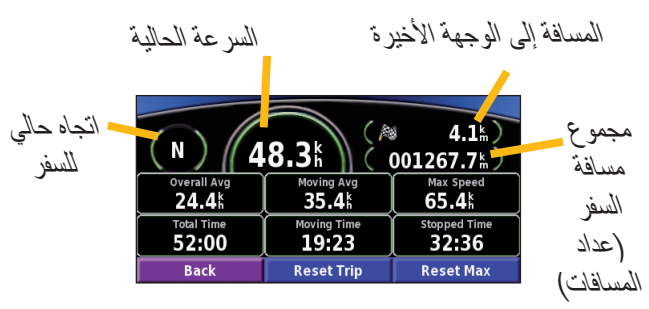

المس **Trip Reset( إعادة تعيين الرحلة(** إلعادة تعيين كافة المعلومات في كمبيوتر الرحلة. إلعادة تعيين الحد األقصى للسرعة، المس **Reset Max( إعادة تعيين الحد األقصى(**.

# **List Turn( قائمة االنعطافات(**

تعرض قائمة الدوران قائمة بالتعليمات بالترتيب لمسلكك كامالً باإلضافة إلى معلومات الوصول.

أثناء الملاحة في مسلك، المس شريط النص الأخضر في صفحة الخريطة لفتح قائمة الدوران. أو، في صفحة القائمة، المس **Tools( األدوات(** < **Navigation( المالحة(** < **List Turn( قائمة الدوران(**.

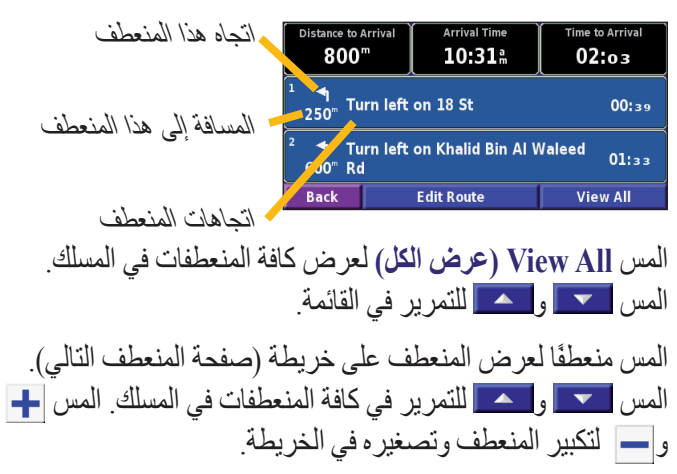

# **صفحة معلومات GPS )النظام العالمي لتحديد المواقع(** في صفحة القائمة، المس أشرطة قوة اإلشارة في الزاوية العليا إلى اليسار لعرض صفحة معلومات GPS. أو، في صفحة القائمة، المس **Tools )األدوات(** < **Navigation( المالحة(** < **Info GPS( معلومات GPS)**.

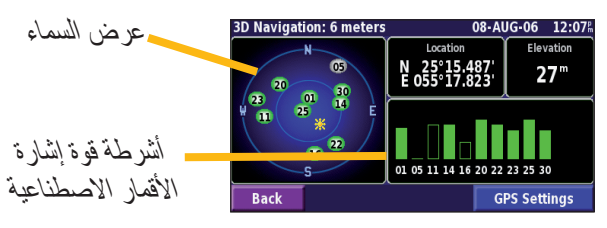

يُظهر عرض السماء األقمار االصطناعية التي تستقبل منها. تشير أشرطة قوة إشارة الأقمار الاصطناعية إلى قوة كل قمر تستقبل منه. يشير شريط صلب إلى أن قمر GPS االصطناعي جاهز لالستخدام.

**إعدادات** *GPS* في صفحة القائمة، المس **Settings( اإلعدادات(** < **General( عام(** <

**GPS( النظام العالمي لتحديد المواقع(** كما يمكنك الوصول إلى إعدادات GPS من خالل لمس زر **Settings GPS( إعدادات GPS )**في صفحة معلومات GPS.

**Indoors Use( االستخدام داخلياً(**—المس **Yes( نعم(** إليقاف تشغيل جهاز استقبال GPS.

**Position Set( تعيين الموقع(**—ععيّن موقعك في حال كان االستخدام داخلياً ممكنا.ً حدد موقعك على الخريطة والمس **OK( موافق(**.

**EGNOS/WAAS**—تعطيل وتمكين WAAS .EGNOS/WAASو EGNOS نظامي أقمار اصطناعية ومحطات أرضية يوفران تصحيحات إشارة GPS، فيوفران دقة أفضل للموقع. لمعرفة المزيد حول WAAS و EGNOS، قم بزيارة /http://www.garmin.com/aboutGPS html.waas.

**العربية**

**العربية**

# **إنشاء المسالك وتحريرها**

3 حدد خيارًا والمس **Next( التالي(**. حدد نقطة االنتهاء.

# **Select Route Final Destination Point** From Find Menu **Find On Map Use Current Location** Next **Back**

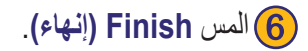

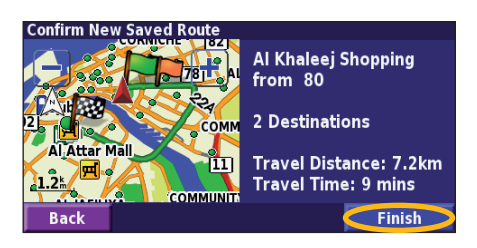

2 حدد خيارًا والمس **Next( التالي(**. حدد **Select Route Start Point From Find Menu Find On Map** ✔ Use Current Location

Next

**Back** 

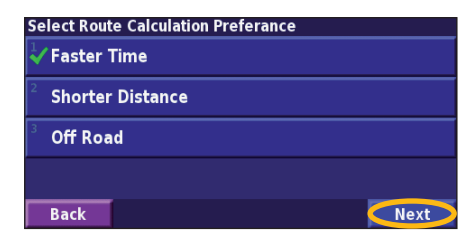

في صفحة القائمة، المس **Tools( األدوات(** <sup>&</sup>lt;**Data My( بياناتي(** <sup>&</sup>lt;**Routes( المسالك(**. **إنشاء مسلك محفوظ جديد Route( إنشاء مسلك محفوظ جديد(**. <sup>1</sup>المس **Saved New Create** نقطة االنطالق.

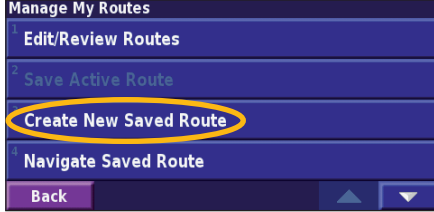

4 إلضافة توقف، المس **Yes( نعم(**، ثم 5 حدد مفضلتك والمس **Next( التالي(**. 6المس **Finish( إنهاء(**. المس **Next( التالي(**. حدد النقطة.

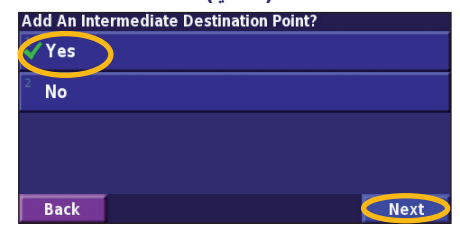

العربية *14-* كتيّب التعليمات *431G-KNA*

# في صفحة القائمة، المس **Tools( األدوات(** <sup>&</sup>lt;**Data My( بياناتي(** < **Routes( المسالك(**. **تحرير مسلك محفوظ**

**Route Review** Al Khaleej Shopping from 80 33 Al 85 89 2 Destinations Al Attar Mall Y 317 **Travel Distance: 7.2km Travel Time: 9 mins**  $\frac{1.2^k}{\sqrt{2}}$ Edit

2 3 المس **Edit( تحرير(**. المس المسلك الذي تريد تحريره.

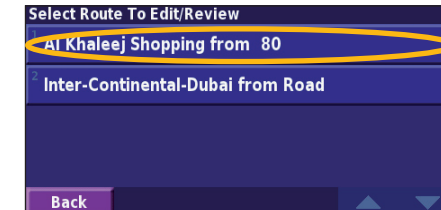

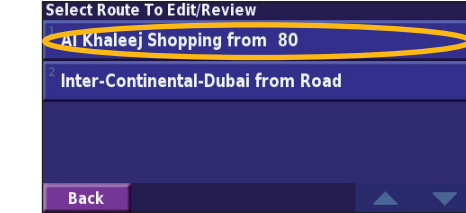

**Manage My Routes** 

4 المس العنصر الذي تريد تحريره.

**)تحرير/مراجعة المسالك(**. <sup>1</sup>المس **Routes Review/Edit**

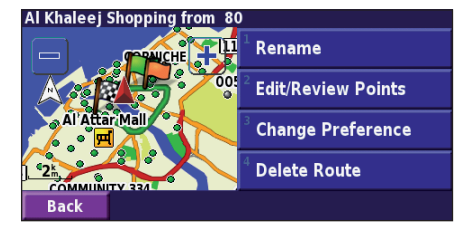

**Rename( إعادة التسمية(**—أدخل اسمًا جديدًا للمسلك باستخدام لوحة المفاتيح على الشاشة. **Points Review/Edit( تحرير/مراجعة النقاط(**—إضافة وترتيب وإزالة وإعادة الترتيب ومراجعة النقاط على المسلك. للمزيد من المعلومات، انظر الصفحة التالية.

**Preference Change( تغيير التفضيل(**—تغيير تفضيل الحساب إلى Time Faster( وقت أسرع) وShorter Distance (مسافة أقصر) وOff Road (طرق وعرة)

**Route Delete( حذف المسلك(**—حذف هذا المسلك.

**Back** 

# **إضافة توقفات على مسلكك**

يمكنك إضافة نقاط وسطى (تسمى أيضاً نقاط المرور عبر أو التوقفات) على مسلكك عند إنشائك لها، كما هو مبيّن في الصفحة 14. كما يمكنك إضافة نقاط إلى مسلكك عند تحريرك لها، كما هو مبيّن أدناه. اتبع الخطوات في الصفحة السابقة لبدء تحرير المسلك.

**)تحرير/مراجعة النقاط(**. <sup>1</sup>المس **Points Review/Edit**

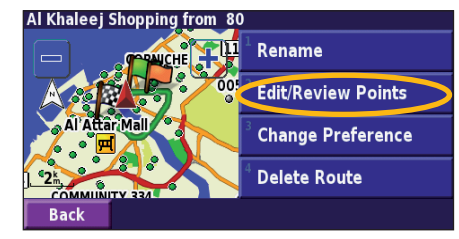

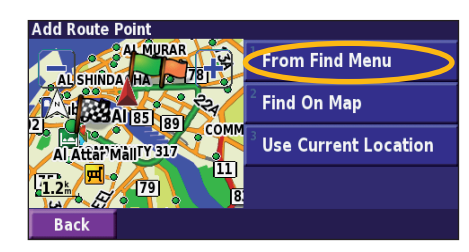

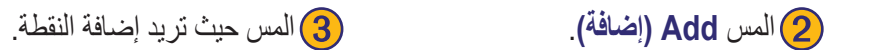

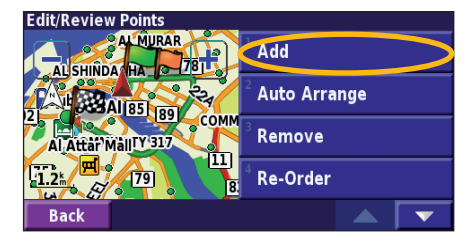

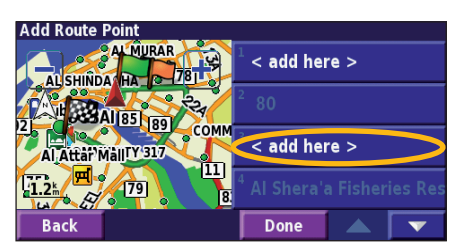

4 5أضف النقاط كما هو ضروري. المس المس طريقة ثم حدد نقطة. **Done( انتهاء(** عند االنتهاء.

ALSHIÑDA HA 0-78

Al Attar MallTY 317

**Bac** 

**EXPANSION COMM** 

 $<$  add here  $>$ 

 $<$  add here  $>$ 

Done

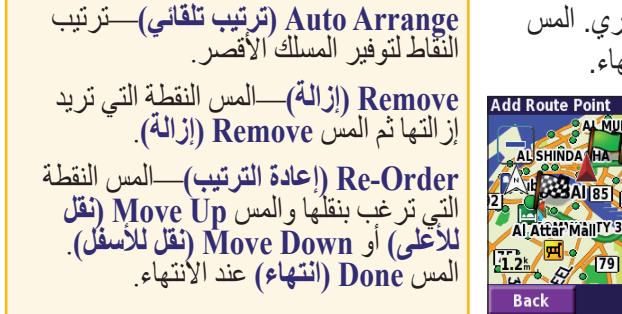

# **حفظ المسلك النشط**

في صفحة القائمة، المس **Tools( األدوات(** < **Data My( بياناتي(** < **Routes( المسالك(** < **Route Active Save( حفظ المسلك النشط(**.

# **المالحة في مسلك محفوظ**

في صفحة القائمة، المس **Tools( األدوات(** < **Data My( بياناتي(**< **Routes( المسالك(** < **Route Saved Navigate( المالحة في المسلك المحفوظ(**. المس المسلك الذي تريد المالحة فيه.

# **حساب المسلك من جديد**

في صفحة القائمة، المس **Tools( األدوات(** < **Data My( بياناتي(** < **Routes( المسالك(** < **Route Recalculate( حساب المسلك من جديد)**.

# **حذف المسالك المحفوظة كافة**

في صفحة القائمة، المس **Tools( األدوات(** < **Data My( بياناتي(** < **Routes( المسالك(** < < **Routes Saved All Delete( حذف المسالك المحفوظة كافة(**.

# كتيّب التعليمات *431G-KNA* العربية *17-* في صفحة القائمة، المس **Stop( توقف(**. ثم المس **Yes( نعم(**. **إيقاف مسلكك**

**إضافة انعطاف إلى مسلك**

إذا كنت تحتاج إلى االنعطاف في المسلك الحالي، فافتح صفحة القائمة والمس **Detour( انعطاف(**.

**كيلومتر واحد** أو **5 كيلومتر** أو **10 كيلومتر**—تحديد مسافة االنعطاف. مثال،ً إذا كانت إشارة الطريق تشير إلى أن الشارع مغلق للخمسة كيلومترات التالية، فالمس **5 kilometers( 5 كيلومترات(** في القائمة. ويعيد نظام المالحة حساب المسلك للخمسة كيلومترات التالية.

**Route In) s(Road by Detour( انعطاف بحسب الطريق )الطرقات( في المسلك(**—تحديد الطرقات التي تريد تجنبها في المسلك. مثلاً، إذا كان انحدار الطريق العام مغلقًا، فحدد الانحدار في قائمة الطرقات. يعيد نظام المالحة حساب المسلك لتجنب ذلك االنحدار.

**Route on Event Traffic by Detour( انعطاف بحسب حدث**  ا**زدحام السير في المسلك)**—إذا كنت تستخدم جهاز استقبال حركة مرور FM، فيمكنك االنعطاف حول أحداث ازدحام السير.

**Detours All Remove( إزالة كافة االنعطافات(**—المس إلزالة أي منعطفات أدخلتها في المسلك.

**التجنبات إضافة** 

في صفحة القائمة، المس **Settings( اإلعدادات(** < **Navigation( المالحة(** < < **Setup Avoidance( إعداد التجنب(**. حدد نوع الطريق التي تريد تجنبها. المس لعرض المزيد من أنواع الطرقات لتجنبها.

> **إنشاء التجنبات المخصصة** يمكنك إدخال مناطق وطرق محددة لتجنبها في مسالكك. في قائمة Setup Avoidance( إعداد التجنب(، المس <mark>مرتين ث</mark>م المس **Avoids Custom( التجنبات المخصصة(**.

1 المس **Area Avoid New Add )إضافة منطقة تجنب جديدة(** أو **Road Avoid New Add( إضافة طريق تجنب جديدة(**.

**Custom Avoids** 

**Back** 

**2)** المس الزاوية الأولى المس<br>**Next (النالى)** 

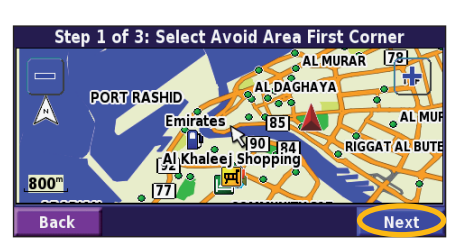

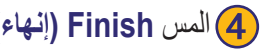

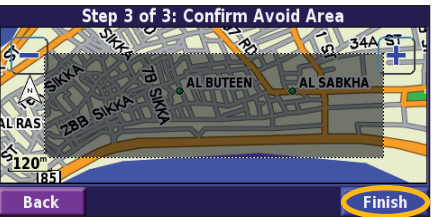

**Add New Avoid Area** Add New Avoid Road View Custom Avoid List Delete All Custom Avoids **Back** 3 المس الزاوية الثانية والمس **Next( التالي(**. 4المس **Finish( إنهاء(**. Step 2 of 3: Select Avoid Area Second Corner AL MURAR 78 AL DAGHAYA **ADRT RASHID AL MURAQQA Emirates**  $190$ RIGGAT AL BUTEEN [Al<sub>l</sub>Khaleej Shopping  $800<sup>m</sup>$ =11

**Next** 

## العربية *18-* كتيّب التعليمات *431G-KNA*

# **استخدام السجالت**

**ضبط سجل المسار** أثناء سفرك، يتم إنشاء ذيل (سجل المسار ) لحر كتك. في صفحة القائمة، المس **Tools( األدوات(** < **Data My( بياناتي(** < **Log Track( سجل المسار(**.

**Recording( التسجيل(**—تشغيل وإيقاف تشغيل مسجل سجل المسار.

**Full Percentage( كامل النسبة المئوية(**—عرض سعة النسبة المئوية الحالية في سجل المسار. لمسح سجل المسار، المس **Full Percentage )كامل النسبة المئوية(** < **Yes( نعم(** < **OK( موافق(**.

**Display Map( عرض الخريطة(**—عرض سجل المسار الحالي في الخريطة. حدد إعداد تكبير/تصغير يظهر فيه سجل المسار. المس **OK )موافق(**. يتم عرض سجل المسار كخط رفيع من النقاط على الخريطة.

# **استخدام سجالت األميال**

يمكنك االحتفاظ بأربعة سجالت أميال مختلفة لرحالتك. في صفحة القائمة، المس **Tools( األدوات(** < **Data My( بياناتي(** < **Log Track( سجل**  ا**لأميال)** المس سجل لتحر ير ه.

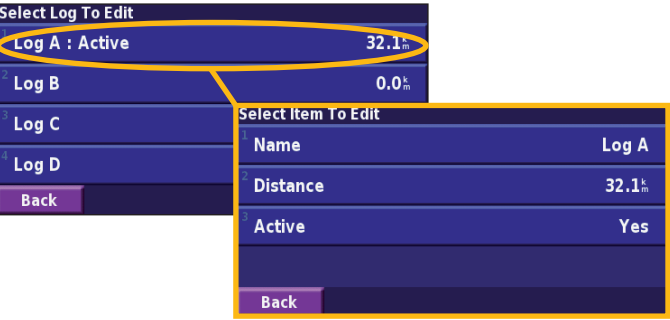

**Name( تسمية(—**أدخل اسماً جديدا.ً **Distance( المسافة(**—إعادة تعيين سجل األميال. **Active( تنشيط(**—تنشيط أو إيقاف تنشيط هذا السجل.

**العربية**

**العربية**

# **معلومات حركة المرور**

باستخدام جهاز استقبال حركة مرور FM خياري، يتمكن نظام المالحة من استقبال معلومات حركة المرور واستخدامها. عند استقبال رسالة حركة المرور، يمكنك رؤية الحدث على الخريطة وتغيير مسلكك لتجنب ازدحام السير.

للمزيد من المعلومات حول جهاز استقبال حركة مرور FM، قم بزيارة موقع Garmin على ويب )com.garmin.www). للحصول على قائمة بموفري خدمات اشتراك FM المشاركين والمدن التي تتم تغطيتها، يمكنك مراجعة http://www.garmin.com/fmtraffic.

تأكد من أن جهاز استقبال حركة مرور FM متصل بـ 431G-KNA. راجع دليل التركيب للمزيد من المعلومات.

**عرض أحداث حركة المرور** في صفحة القائمة، المس **Tools( األدوات(** < **Info Traffic( معلومات حركة المرور(**. حدد عنصر في قائمة أحداث ازدحام السير لعرض التفاصيل. المس **...Near( قريب...(** لعرض حركة المرور في موقع مختلف.

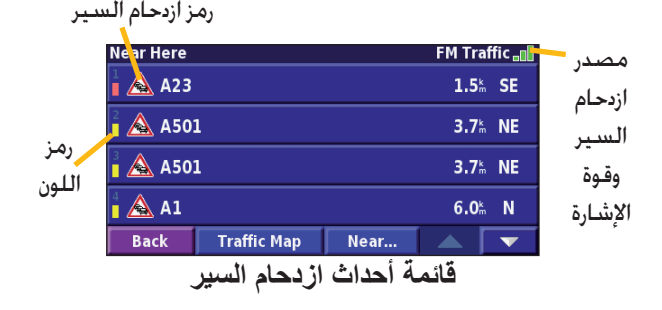

**تجنب ازدحام السير** تعرض صفحة الخريطة رمز عند تواجد حدث ازدحام السير في مسلكك الحالي أو في الطريق التي تقود عليها. عند اتباعك لمسلك ما، المس لتجنب ازدحام السير.

في الخريطة، المس
$$
\bigcap
$$
 في

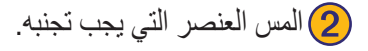

Near...

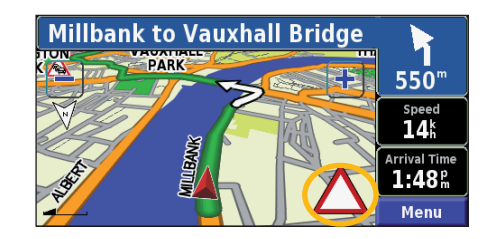

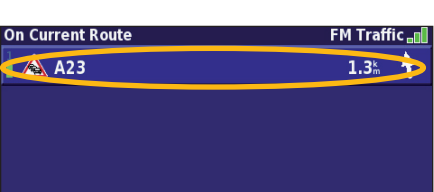

**Traffic Map** 

**Back** 

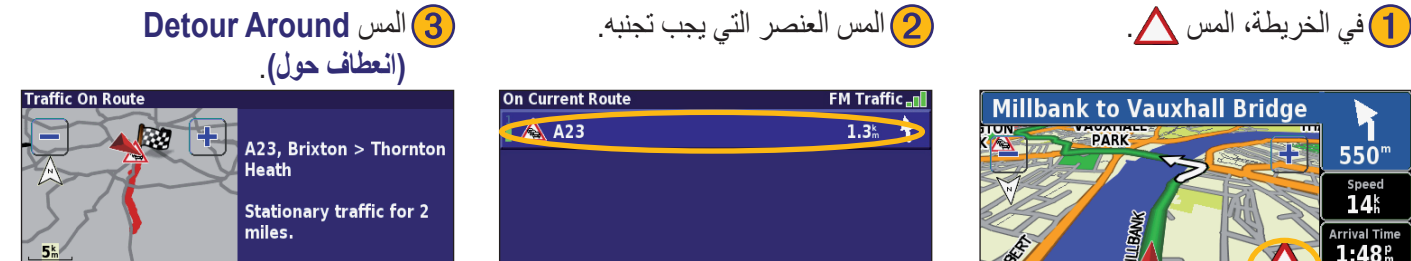

**Detour Around** 

**رمز لون الخطورة** تشير الشرائط إلى يسار رموز حركة المرور إلى شدّة ازدحام السير: = شدّة منخفضة )أخضر(؛ ال تزال حركة المرور متدفقة. = شدّة متوسطة )أصفر(؛ حركة المرور مزدحمة بعض الشيء. = شدّة قصوى )أحمر(؛ حركة المرور مزدحمة جداً أو متوقفة.

**Back** 

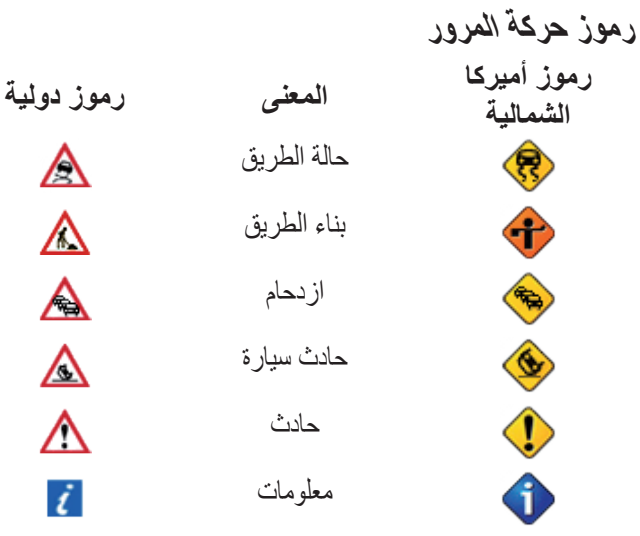

Α

 $\triangle$ 

 $\Delta$ 

 $\Delta$ 

Δ

i.

**تغيير إعدادات حركة المرور** في صفحة القائمة، المس **Settings( اإلعدادات(** < **Traffic( حركة المرور(**.

**Subscriptions( االشتراكات(**—عرض اشتراكات حركة المرور. المس االشتراك لعرض تاريخ انتهاء الصالحية. إلضافة

اشتراك، المس **Subscription Add( إضافة اشتراك(**. انظر الصفحة التالية للحصول على معلومات حول إضافة اشتراك بحركة مرور FM.

**Map on Symbols( الرموز على الخريطة(**—تغيير الرموز المستخدمة لإلشارة إلى نوع حدث ازدحام السير. المس **Style( أسلوب(** الستخدام الرموز **األميركية** أو **الدولية**. المس كل رمز لتعيين نطاق التكبير/التصغير الذي يظهر فيه كل رمز في الخريطة.

**Map the on Severity( الشدّة على الخريطة(**—تحديد النطاق التي تظهر فيه الشدّة في الخريطة.

**Notification Audio( إشعار صوتي(**—تشغيل أو إيقاف تشغيل اإلشعار صوتي عند حصول حدث ازدحام السير في الطريق التي تسافر عليها أو في المسلك الذي تنتقل فيه.

**Traffic Avoid( تجنب ازدحام السير(**—حدد **Yes( نعم(** لتجنب حوادث ازدحام السير أثناء تكوين مسلك. **العربية**

# **إضافة اشتراك بموفّر خدمة حركة المرور**

قد يأتي مع جهاز استقبال حركة مرور FM اشتراك، أو أنك قد تكون في منطقة حيث الخدمة مجانية. كما يمكنك إضافة اشتراكات لتوسيع منطقة الخدمة. المس **Settings( اإلعدادات(** < **About( حول(** < **Receiver Traffic FM( جهاز استقبال حركة مرور FM )**واكتب معرّف وحدة جهاز استقبال حركة مرور FM. انتقل إلى fmtraffic/com.garmin.www://http لشراء اشتراك بحركة المرور والحصول على رمز اشتراك بحركة المرور مؤلف من 25 حرفا.ً

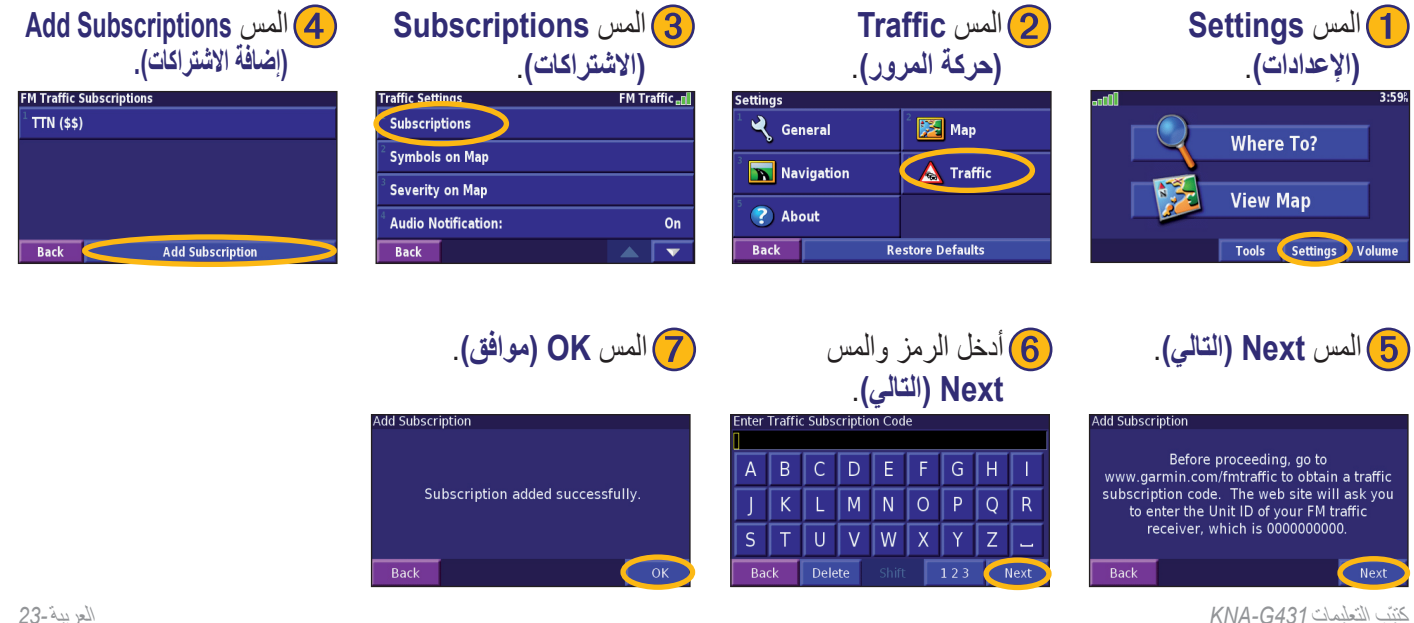

**ضبط الصوت** في صفحة القائمة، المس **Volume( حجم الصوت(**. المس و لضبط حجم الصوت. المس **Mute( كتم الصوت(** إلسكات إخراج الصوت.

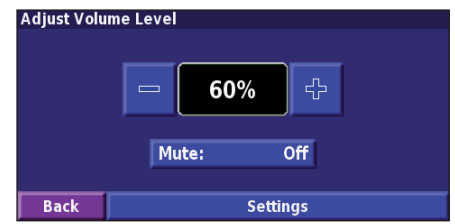

المس **Settings( اإلعدادات(** لفتح صفحة إعدادات الصوت. انظر الصفحة 25 للمزيد من المعلومات.

**تغيير اإلعدادات العامة** في صفحة القائمة، المس **Settings( اإلعدادات(** < **General )عام(**.

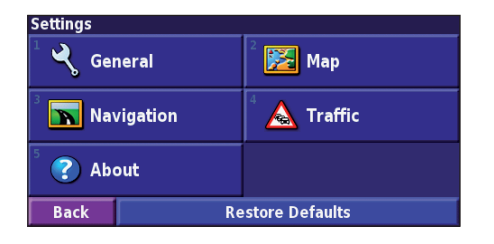

**النظام العالمي لتحديد المواقع** *)GPS)* في صفحة القائمة، المس **Settings( اإلعدادات(** < **General( عام(** < **GPS( النظام العالمي لتحديد المواقع(** انظر الصفحة .13

**تغيير اللغة** في صفحة القائمة، المس **Settings( اإلعدادات(** < **General( عام(** < **Language( اللغة(**.

**Language Voice( لغة الصوت(**—تغيير اللغة لكافة المطالبات **تغيير اإلعدادات**

**Language Voice( لغة الصوت(**—تغيير اللغة لكافة المطالبات والرسائل الصوتية. المس الصوت الذي تريد استخدامه والمس **OK )موافق(**. لحذف ذلك الصوت، المس **Delete( حذف(** و**OK( موافق(**. يتوفر نوعان مختلفان من اللغات الصوتية وهما تحويل النص إلى كالم والكالم المسجل مسبقا.ً

فاللغات التي تتميز باسم شخص و)TTS )هي أصوات تحويل النص إلى كالم )TTS)، مثالً اسم جيل )TTS )باإلنكليزية األميركية هو صوت تم تحويله إلى كالم. تقوم أصوات تحويل النص إلى كالم وبقراءة ولفظ الكلمات نفسها التي تعرض على الشاشة. لألصوات مفردات شاملة وهي تلفظ أسماء الشوارع مع اقترابك من االنعطافات.

أما اللغات التي لا تحتوي أسماء أشخاص فهي أصوات مسجلة مسبقاً، ولها مفردات محدودة وال تلفظ أسماء المواقع أو الشوارع.

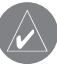

**مالحظة:** إذا قمت بتغيير لغة الصوت، فعليك إعادة التشغيل إلكمال هذا التغيير.

**Language Text( لغة النص(**—تغيير النص على الشاشة إلى اللغة المحددة. ال يؤدي تغيير لغة النص إلى تغيير لغة بيانات الخريطة أو البيانات التي يدخلها المستخدم. **Rate Speech( معدل الكالم(**—تحديد المعدل الذي يتم فيه قول المطالبات.

**تخصيص إعدادات الصوت**

في صفحة القائمة، المس **Settings( اإلعدادات(** < **General( عام(** < **Audio( الصوت(**.

**Tone Attention( نغمة التنبيه(—**تشغيل أو إيقاف تشغيل نغمة التنبيه التي تسمع قبل مطالبة الصوت.

**Tone Screen Touch( نغمة لمس الشاشة(**—تشغيل أو إيقاف تشغيل النغمة التي تسمع عند لمس الشاشة.

**Tone Keypress( نغمة الضغط على المفتاح(**—تشغيل أو إيقاف تشغيل النغمة التي تسمع في كل مرة تضغط فيها زراً على جهاز التحكم عن بعد.

**Volume Adjusted Speed( صوت مضبوط السرعة(**—تحديد مدى زيادة الصوت مع زيادة السرعة. يزيد Low( منخفض( الصوت قليالً؛ ويزيد High (مرتفع) الصوت إلى الحد الأقصى.

**العربية**

**تخصيص التنبيهات التقاربية**

في صفحة القائمة، المس **Settings( اإلعدادات(** < **General( عام(** < **Alerts Proximity( تنبيهات تقاربية(** لضبط إشعارات نقاط االهتمام المخصصة التي قمت بتحميلها. انظر الصفحة .32

**تغيير إعدادات الوقت** في صفحة القائمة، المس **Settings( اإلعدادات(** < **General( عام(** < **Time( الوقت(**.

**Zone Time( نطاق الوقت(**—تحديد نطاق الوقت.

**Format Time( تنسيق الوقت(**—تحديد تنسيق الوقت 12 أو 24 ساعة.

**Saving Daylight( التوقيت الصيفي(**—تحديد Auto( تلقائي( أو Yes (نعم) أو No (لا). يضبط الإعداد Auto (تلقائي) الوقت حسب التوقيت الصيفي تلقائياً استنداً إلى المنطقة الزمنية لديك.

**تحديد الوحدات** في صفحة القائمة، المس **Settings( اإلعدادات(** < **General( عام(** < **Units( الوحدات(**. تغيير وحدات القياس إلى النظام القياسي أو المتري أو المخصص.

# **تشغيل وإيقاف تشغيل الوضع اآلمن**

في صفحة القائمة، المس **Settings( اإلعدادات(** < **General( عام(** < **Mode Safe( الوضع اآلمن(**. تشغيل وإيقاف تشغيل الوضع اآلمن، مما بعطّل كافة و ظائف الوحدات التي تتطلب انتباهاً كبير أ من المشغّل الأمر الذي يجعلها مربكة أثناء القيادة. عند تشغيله، يعمل الوضع اآلمن عندما ال تكون فرامل التوقف مستخدمة.

**تغيير إعدادات الخريطة** في صفحة القائمة، المس **Settings( اإلعدادات(** < **Map )الخريطة(**.

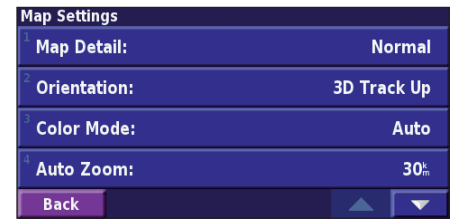

**Detail Map( تفاصيل الخريطة(**—ضبط كميّة التفاصيل الظاهرة على الخريطة. يسبب عرض المزيد من التفاصيل إعادة رسم الخريطة ببطء. **Orientation( التوجيه(**—تغيير مظهر الخريطة.

- **Up North D2( ثنائي األبعاد والشمال لألعلى(—**عرض الخريطة بمظهر ثنائي الأبعاد مع شمالها للأعلى.
- **Up Track D2( ثنائي األبعاد والمسار لألعلى(—**عرض الخريطة بمظهر ثنائي الأبعاد مع وجهة سفرك في أعلى الشاشة.
- **Up Track D3( ثالثي األبعاد والمسار لألعلى(**—عرض الخريطة بمظهر ثلاثي الأبعاد مع وجهة سفرك في أعلى الشاشة.

وهو عرض الخريطة التلقائي.

**Mode Color( وضع اللون(**—حدد Day( نهار( للخلفية المضيئة. حدد Night( ليل( للخلفية السوداء. حدد Auto( تلقائي( للتبديل التلقائي بين الوضعين.

**Zoom Auto( تكبير/تصغير تلقائي(**—تعطيل أو تمكين تكبير/تصغير الخر يطة تلقائياً للعر ض الأفضل. كما يمكنك تحديد حد أقصى لمسافة التكبير/التصغير التلقائي من 30 متراً إلى 500 كيلومتر.

**Color Route( لون المسلك(**—تحديد لون خط المسلك.

**Roads Dim( الطرقات الخافتة(**—الطرقات الخافتة هي غير الموجودة في مسلكك. يمكنك تخصيص هذا اإلعداد ليصبح Never( مطلقاً( أو Routing While( أثناء عبور المسلك(.

**Fields Data Map( حقول بيانات الخريطة(**—تخصيص طول ومحتويات حقول البيانات التي تعرض في الخريطة. اإلعداد Normal (عادي) هو الافتراضي<sub>.</sub>

- .1 في صفحة القائمة، المس **Settings( اإلعدادات(** < **Map( الخريطة(** < < **Fields Data Map( حقول بيانات الخريطة(**.
	- .2 حدد **Wide( واسع(** أو **Thin( رفيع(**. ثم المس **Next( التالي(**.

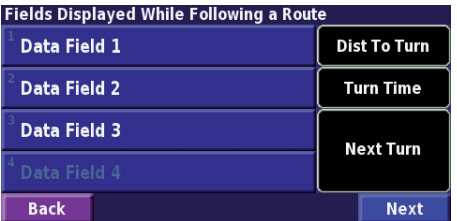

- .3 المس حقل بيانات المالحة الذي تريد تخصيصه.
	- .4 حدد نوع حقل البيانات.
	- .5 حدد كيفية ظهور حقل البيانات.
- .6 المس **OK( موافق(**. كرر ذلك لكل حقل بيانات مالحة.
- .7 المس **Next( التالي(** لتخصيص حقول البيانات غير المتعلقة بالمالحة.
	- .8 المس **Finish( إنهاء(** للعودة إلى قائمة إعدادات الخريطة.

**Size Text( حجم النص(**—لضبط حجم النص على الخريطة.

**Detail Level Zoom( تفاصيل مستوى التكبير/التصغير(**—تخصيص العنصر الذي يظهر في الخريطة في المستويات المختلفة. لكل عنصر في الخريطة، يمكنك تحديد Off (إيقاف التشغيل) أو Auto (تلقائي) أو حد أقصى لمسافة التكبير/التصغير من 30 متراً إلى 1200 كيلومتر.

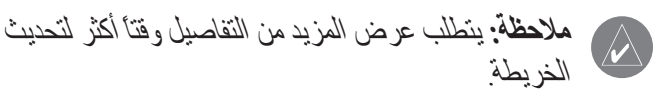

**Maps Detail( خرائط تفصيلية(**—تمكين وتعطيل الخرائط المفصلة المحملة مسبقا.ً **Recalculation Route-Off( إعادة الحساب خارج المسلك(**—عيّن كيفية استجابة الوحدة عندما تخرج عن المسلك. يمكنك إسكات رسالة "off-route, recalculating" (إعادة الحساب خارج المسلك) هنا.

**Routing Auto Continuous( توجيه تلقائي مستمر(**—تمكين أو تعطيل ميزة التوجيه التلقائي المستمر. تسمح هذه الميزة للوحدة بالبحث المستمر لمسلك أفضل لوجهتك. يمكن أن يكون التوجيه التلقائي المستمر مفيداً في حال وقوع حادث ازدحام سير أو في حال وجود منعطفات ذات وقت مقيّد في المسلك الحالي. تظهر في الخريطة عندما يتوفر مسلك أفضل من الذي تتبعه. المس لسلوك أفضل مسلك.

**Setup Avoidance( إعداد التجنب(**—انظر صفحة .18

**تغيير إعدادات المالحة** في صفحة القائمة، المس **Settings( اإلعدادات(** < **Navigation )المالحة(**. **Vehicle( السيارة(—**تحديد نوع السيارة **Preference( التفضيل(**—تحديد تفضيل لحساب المسلك. **Preference Ask( السؤال عن التفضيل(**—تحديد ما إذا كنت تريد أن تسألك الوحدة عن تفضيلك في كل مرة تحسب المسلك.

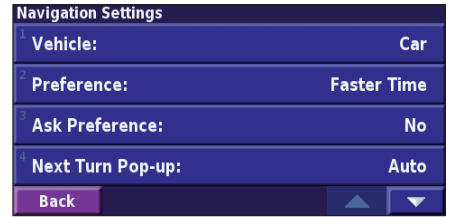

**up-Pop Turn Next( انبثاق اإلطار في المنعطف التالي(**—تحديد وقت انبثاق اإلطار في المنعطف التالي.

**العربية**

```
ضبط إعدادات حركة المرور<br>انظر الصفحة 22.
```
**عرض معلومات الوحدة )حول الوحدة(** في صفحة القائمة، المس **Settings( اإلعدادات(** < **About )حول(**.

**Software( البرنامج(**—يذكر إصدار برنامج المادة وإصدار ورقم التعريف.

**Maps Detail( تفصيل الخرائط(**—عرض معلومات الخرائط المفصلة المحملة مسبقا.ً

**Receiver Traffic FM( جهاز استقبال حركة مرور FM**—**)**إذا كان لديك جهاز استقبال حركة مرور FM، فيمكنك عرض معرّف وحدة جهاز استقبال حركة مرور FM.

**Version SW GPS**— أدخل اسم الشارع

# **استعادة اإلعدادات**

السترجاع اإلعداد األصلي للوحدة، افتح صفحة القائمة والمس **Settings )اإلعدادات(** < **Restore( استرجاع( Defaults( اإلعدادات التلقائية(**  < **Yes( نعم(**.

# **ملحق**

**استخدام جهاز التحكم عن بعد** يمكنك استخدام جهاز تحكم عن بعد معياري من Kenwood مع نظام المالحة.

**تحديث بيانات البرنامج والخريطة** لتحديث برنامج الوحدة، يجب أن يكون لديك بطاقة SD وقارئ بطاقة SD واتصال باإلنترنت.

# **لتحديث برنامج المالحة:**

- 1. انتقل إلى http://www.garmin.com/support/download.jsp. حدد **Downloads and Updates( تحديثات ومواد للتحميل(**.
	- .2 انقر فوق **Download( تحميل(** بجانب برنامج الوحدة.
	- .3 اقرأ الشروط ووافق عليها. انقر فوق **Download( تحميل(**.
		- .4 حدد **Save( حفظ(**. ثم احفظ التحديث في بطاقة SD.
	- .5 أدخل بطاقة SD في جانب 431G-KNA. يتم تحديث برنامجك تلقائيا.ً

يمكنك شراء تحديثات بيانات الخريطة من Garmin. تحقق من //:http jsp.update/unlock/com.garmin.www لمعرفة ما إذا كان يتوفر تحديث لبرنامج الخريطة.

# **مسح بيانات المستخدم كافة**

يمكنك مسح كافة بيانات المستخدم، بما فيها كافة األمكنة المفضلة والمسالك ونقاط الاهتمام المخصصة والمسارات وسجلات الأميال وموقع منزلك معا.ً

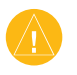

**تنبيه:** ال يمكنك استرداد بيانات المستخدم بعد حذفها.

- .1 المس **Tools( األدوات(** < **Data My( بياناتي(** < **All Clear( مسح الكل(**.
	- .2 المس **Yes( نعم(**. يبدأ تشغيل نظام المالحة من جديد.

ملحق

**نقاط االهتمام المخصصة**

المخصصة معلومات تنبيه للنقاط مثل كامير ات الأمان ومناطق المدارس. ويمكن أن تعلمك الوحدة بذلك عند اقترابك من إحدى هذه النقاط.

يمكنك تحميل قاعدات بيانات نقاط االهتمام المخصصة التي تتوفر لدى

بعد تحميل قاعدة بيانات نقاط االهتمام المخصصة، استخدم محمّل نقاط االهتمام المخصصة من Garmin لتثبيت نقاط االهتمام المخصصة في بطاقة SD. ثم يمكنك استخدام بطاقة SD لتحميل نقاط االهتمام المخصصة في 431G-KNA. يتوفر Loader POI( مُحمّل نقاط االهتمام( على poiloader/products/com.garmin.www://http. راجع ملف تعليمات محمّل نقاط االهتمام المخصصة للمزيد من المعلومات؛ اضغط 1F لفتح ملف التعليمات.

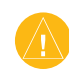

**تنبيه:** إن Garmin غير مسؤولة عن عواقب استخدام قاعدة بيانات نقاط االهتمام المخصصة أو عن دقة كاميرا األمان أو عن قاعدة بيانات نقاط االهتمام المخصص أخرى.

# **ضبط التنبيهات التقاربية**

لتشغيل أو إيقاف تشغيل التنبيهات التقاربية لنقاط االهتمام المخصصة، افتح صفحة القائمة والمس **Settings( اإلعدادات(** < **General( عام(** < **Alerts Proximity( تنبيهات تقاربية(**.

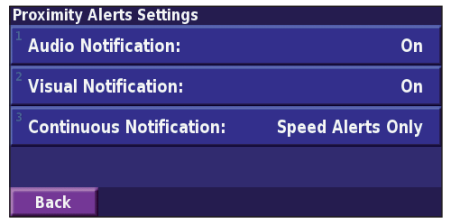

**Notifications Audio( إشعارات صوتية(**—تشغيل أو إيقاف التنبيهات التي تصدر صوتاً عند اقترابك من نقطة اهتمام مخصصة. **Notification Visual( إشعارات بصرية(**—تشغيل أو إيقاف التنبيهات المنبثقة التي تظهر عند اقترابك من نقطة اهتمام مخصصة. **Notification Continuous( إشعارات مستمرة(**—حدد التنبيهات

(أي نوع من نقاط الاهتمام المخصصة) تريد أن يتم تنبيهك بها باستمرار .

ملحق في المستخدمات المستخدمات المستخدمات المستخدمات المستخدمات المستخدمات المستخدمات المستخدمات المستخدمات الم

إعدادات الخريطة إعدادات تلقائية إعدادات عامة إعدادات الأبحاث الأخيرة 5<br>الارتفاع، إدخاله 9 االستخدام داخلياً الإعدادات الأصلية 30 الأمكنة<br>الأمكنة المحفوظة 8 البحث عن أمكنة 3–6<br>البحث عن نقطة قر ببة 5 المالحة في مسلك محفوظ الخريطة السرعة (عداد السرعة) 12 الشمال لألعلى العناصر التي يجب تجنبها اللغة المسار للأعلى 27<br>المفضلات 8 الوضع اآلمن الوقت

**فهرس** اتجاهات القيادة اتفاقية الترخيص اتفاقية ترخيص البرنامج إحداثيات، إدخالها إدخال نقطة في المسلك الحالي إزالة النقاط من المسلك إزالة كافة االنعطافات استعادة اإلعدادات ، اسم مكان محفوظ 9 إصدار البرنامج إصدار صوتي إضافة اشتراك بحركة المرور 23<br>إضافة كمفضلة 5 إضافة نقاط إلى 16<br>إضافة نقطة 5 إعادة التسمية إعادة ترتيب النقاط في المسلك إعدادات المالحة

**أ**

أحداث

إعادة التعيين

– إلى أين؟ 3

انعطاف، إضافته إيقاف المالحة إيقاف **ب** بحث في الخريطة 4<br>بحث 6 تجنب ازدحام السير تجنب تجنبات تجنبات مخصصة تحديث الخرائط تحرير الأمكنة المحفوظة 9 تحرير مسلك محفوظ تحرير 9، 15 تحرير/مراجعة النقاط تخصيص ،27 ترتيب تلقائي، مسلك

أمكنة تم العثور عليها مؤخراً

أمكنة محفوظة إنشاء جديد انعطاف

تضييق نطاق البحث تعيين الموقع تغيير الإعدادات 24–30 تفضيالت التوجيه ,11 , تكبير/تصغير 4 تنبيه تقاربي مالحة في مسلك محفوظ ملاحة 17<br>تهجئة 6 تهجئة االسم توجيه تلقائي مستمر توجيه **ث** توسيع البحث ثلاثي الأبعاد 27 ثنائي الأبعاد 27<br>ج **ح**جهاز التحكم عن بعد حجم الصوت حد أقصى للسرعة

**العربية**

فهرس

حذف  $17 \cdot 15 \cdot 10$  حذف حركة المرور حساب المسلك من جديد 17 حفظ الأمكنة التي تبحث عنها 7 حفظ مسلك نشط 17<br>حفظ 7 **ر**حقول البيانات رمز الموقع 9، 11 زر قريب 6<br>**س** 

سجل المسار 19

سجلات الأميال 19<br>**ص** صفحة معلومات GPS )النظام العالمي لتحديد المواقع( 13 **ع**صوت الخروج عن المسلك <sup>29</sup>

عداد المسافات 12 عرض الخريطة 11 عنصر على الخريطة 4<br>عنوان 3 عودة إلى الصفحة الرئيسية 8<br>**ف**<br>فئة للمواقع المحفوظة 9<br>**ق ك**قائمة الدوران <sup>12</sup> كافة المسالك المحفوظة 17 **ل**كمبيوتر الرحلة <sup>12</sup> لغة الصوت 25 **م**لغة النص <sup>25</sup>

متابعة المسلك 2 18 مسالك 14– مسالك 15 مسالك محفوظة

مسلك أفضل 29<br>مطعم 1 معرّف الوحدة 30 23 معلومات حركة المرور 20– مفضالت 10 مواقع محفوظة 10 10 – مواقعي 7 موقع الأمكنة المحفوظة، تحريره 9<br>موقع رئيسي 8<br>موقع محفوظ 9 موقع 11

# **ن**

نقاط االهتمام المخصصة 32 نقاط المرور عبر 16 نقاط توقف في المسلك 16 نقاط وسطى في المسلك 16 **و**نوع السيارة <sup>29</sup>

وحدات قياسية 26 وضع اللون 27 للحصول على أحدث تحديثات البرامج المجانية (باستثناء بيانات الخرائط) خلال استخدام منتجات Garmin قم بزيارة موقع Garmin اإللكتروني على com.garmin.www.

# **GARMIN**

# © Copyright 2008 Corporation Kenwood و Ltd Garmin أو الشركات التابعة لها.

www.garmin.com